## Istruzioni per la creazione di file CSV

- 1. Che cos'è un file csv
- 2. Microsoft Excel
- 3. Open Office Calc

## 1. Che cos'è un file csy

Il formato CSV (Comma-Separated Values) è un formato di file utilizzato per l'importazione ed esportazione di una tabella di dati in fogli elettronici o database. Si tratta di un semplice file di testo.

In questo formato, ogni riga della tabella (o record della base dati) è rappresentata da una linea di testo, che a sua volta è divisa in campi (le singole colonne) attraverso un apposito carattere separatore

Il formato CSV non specifica una codifica di caratteri, né la convenzione per indicare il fine linea, né il carattere da usare come separatore tra campi (normalmente è una virgola nel mondo anglosassone, punto e virgola in Italia a causa dell'uso della virgola nei numeri decimali) e nemmeno convenzioni per rappresentare date o numeri (tutti i valori sono considerati come semplici stringhe di testo).

Questi dettagli possono dover essere specificati dall'utente tutte le volte che si importano o esportano dati in formato CSV in un programma come ad esempio un foglio elettronico

## 2. Microsoft Excel<sup>1</sup>

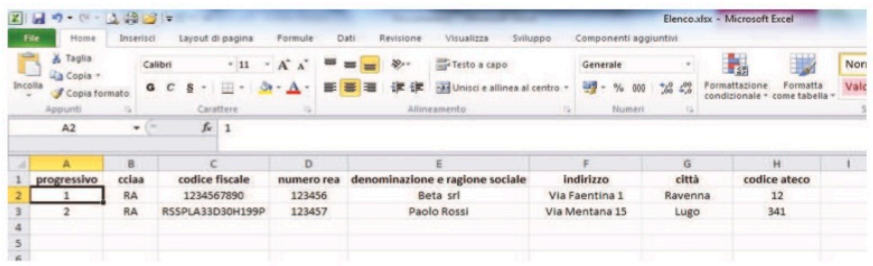

1. Selezionare dal menu File il comando Salva con nome

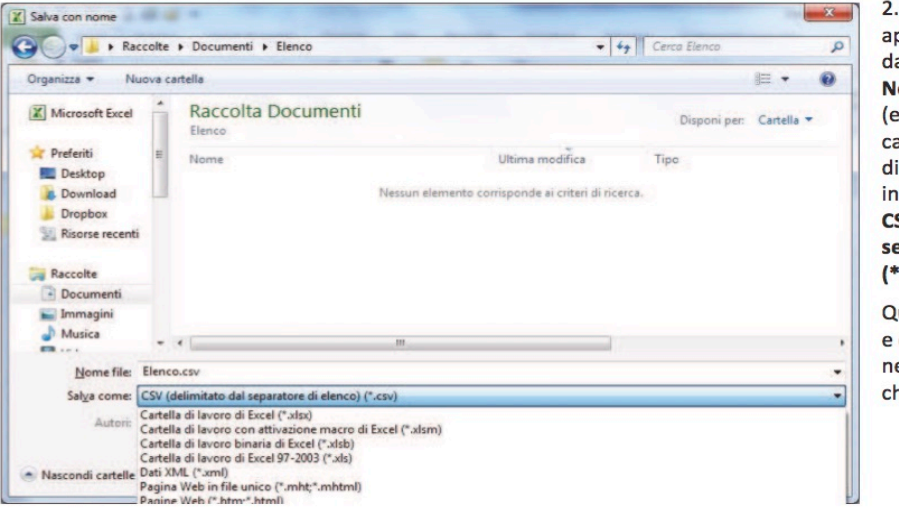

2. Nella finestra che appare indicare il nome da attribuire al file in **Nome file** *leventualmente* cambiare il percorso di directory) e selezionare in Salva come il tipo **CSV** (delimitato dal separatore di elenco)  $(*<sub>csv</sub>).$ 

Quindi salvare con Salva e confermare con Ok e Sì nelle successive richieste che il sistema fa apparire.

 $1$ Immagini tratte dalla versione Excel 2010, ma la procedura è sostanzialmente analoga per le versioni precedenti

## 3. Open Office Calc

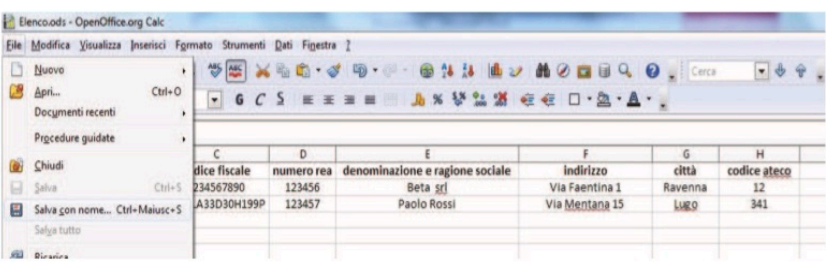

1. Selezionare dal menu File il comando Salva con nome

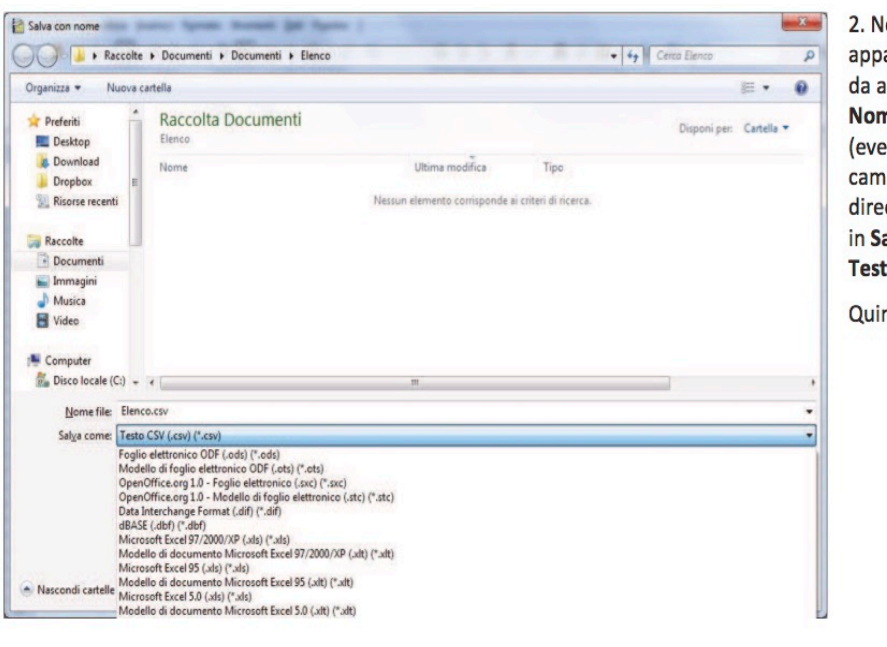

2. Nella finestra che appare indicare il nome da attribuire al file in Nome file *(eventualmente* cambiare il percorso di di directory) e selezionare in Salva come il tipo Testo CSV (.csv) (\*csv)

Quindi salvare con Salva

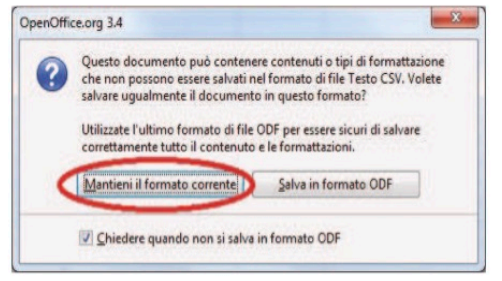

3. Premere il pulsante Mantenere il formato corrente

- $M<sub>1</sub>$ Esportazione file di testo Opzioni campo OK Tipo di carattere Europa occidentale (Windows-1252/WinLat Annulla  $S$ eparatore di campo  $\boxed{\bullet}$  $\overline{\phantom{a}}$  $\hat{1}$ Separatore di testo Virgolette su tutte le celle di testo Salva contenuto cella come mostrato Ampiezza colonna fissa
- 4. Introdurre ";" in Separatore di campo e cancellare il Separatore di testo

Premer OK e confermare sino al salvataggio